# **Need for Speed™ Carbon Software Restore Guide for G41 & Q45 Systems**

**Document Part #: 040-0179-02 Rev. B** 

This procedure is ONLY for games with the **G41 or Q45 Motherboard** in the System Computer.

**Important: The Digital Vibrance Patch Disk should be used with System Recovery Disk Version 1.2 ONLY.** 

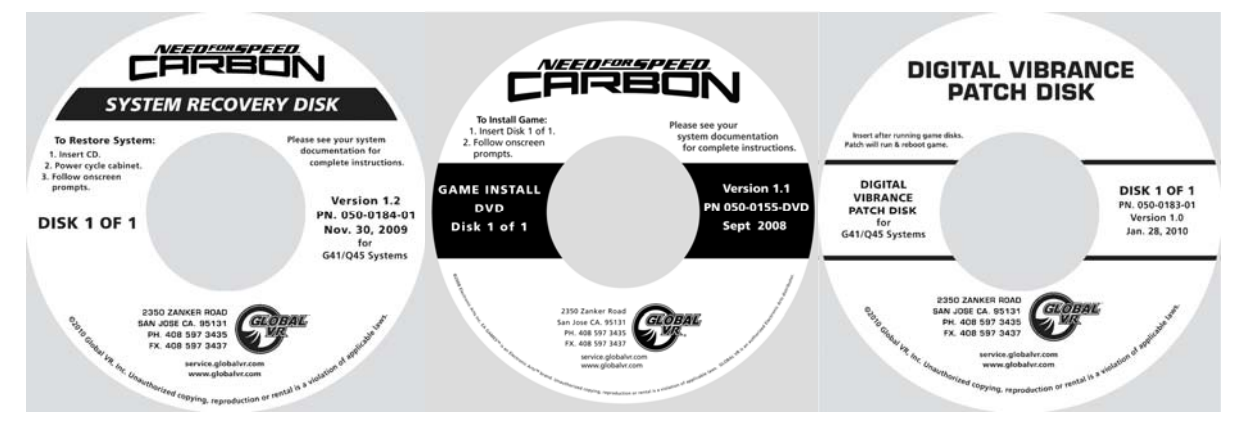

**Important:** When you run the System Recovery Disk, you will erase all game settings and audits. Open the Operator Menu and write down anything that you want to remember.

#### **Total software installation time is typically about 20 minutes.**

**Note:** Motion Cabinets require running the Motion Driver Install Disk after the System Recovery Disk.

### Run the System Recovery CD

1. Insert the **System Recovery Disk** in the DVD-ROM drive and power the cabinet OFF and then ON. When the computer reboots, the CD should run automatically (wait about 30 seconds). You will see messages onscreen as files are copied to the hard drive.

**Important:** The computer will eject the disk before it finishes the process. **Do not reboot** until the "System recovery successfully completed" screen appears.

2. After about 4—5 minutes, you will be prompted to remove the CD and reboot the computer. Do not insert the Game Install Disk yet! Wait for about 5 minutes while the software finishes the installation. (You may see a static screen with the GLOBAL VR logo for up to 90 seconds.) When the Operating System installation is complete, you will be prompted to insert Game Disk 1. Proceed to Run the Game Install DVD.

## Run the Game Install DVD

**Important:** All linked cabinets must run the same software Comm version displayed in the Machine Info screen of the Operator Menu. (All 1.X versions of Need for Speed™ Carbon have the same Comm version.)

1. With the cabinet powered ON, insert the DVD labeled **Game Install Disk 1 of 1**. The DVD will automatically run (wait about 30 seconds). You will see a series of onscreen messages as the

© 2010 Global VR, Inc. Electronic Arts, Need for Speed, EA GAMES, and the EA GAMES logo are trademarks or registered trademarks of Electronic Arts Inc. in the U.S. and/or other countries. All rights reserved. EA GAMES™ is an Electronic Arts™ brand. GLOBAL VR and the GLOBAL VR logo are registered trademarks of Global VR, Inc. All other trademarks are the property of their respective owners.

Need for Speed™ Carbon Software Restore Guide 8/9/2010

software copies components and files to the hard drive. After the software is configured the game will automatically reboot.

- 2. After about 11 minutes you will be prompted to remove the DVD and press **START**. Keep the disks in a safe place in case you need them in the future.
- 3. As the game loads, you will be prompted to calibrate the accelerator and brake. Press each pedal firmly to the floor to set the calibration limits. Next, the steering will self-calibrate; Do not touch the wheel while it is calibrating.
- 4. If the software detects another cabinet with the same Link ID Number, the Select a Link ID screen will appear and prompt you to change the ID. (**Note:** If you install software on linked cabinets simultaneously, the first one finished will automatically be assigned Link ID #1, so you may need to change it in the Operator Menu.)
- 5. Once the attract movie begins, proceed to run the **Digital Vibrance Patch Disk**.

# Run the Digital Vibrance Patch Disk

This patch disk updates digital vibrance and some other settings needed for the game to run properly with the G41 or Q45 motherboard.

- 1. Insert the **Digital Vibrance Patch Disk** in the DVD-ROM drive. The patch will run automatically.
- 2. When prompted, remove the CD and reboot the game.
- 3. Once the attract movie begins, play one game to finalize hardware calibration and verify proper operation.
- 4. Press the Operator button and set the sound volume levels, cabinet Link ID Numbers, and any other desired cabinet settings from the Operator Menus.